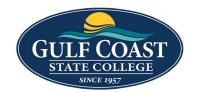

# **GCSC** Website

Website Editing Instructions-Beginners

## 2 Ways to Login to Omni CMS

## #1 – Through the page you want to edit

- 1. Go to the page to be edited (e.g., <a href="https://www.gulfcoast.edu/admissions.html">https://www.gulfcoast.edu/admissions.html</a>)
- 2. Click the copyright symbol at the bottom of the page

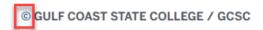

- 3. Edit webpage
- 4. Save webpage
- 5. Submit webpage

### #2 – Through myGCSC

1. Login to myGCSC

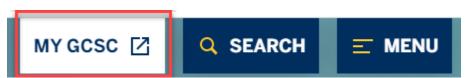

2. Click the Omni Update tile

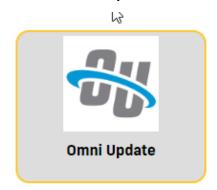

3. Setup the Dashboard by clicking the **Configure Dashboard Gadgets** icon

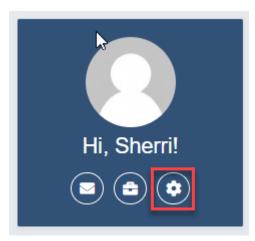

- 4. **Dashboard Configuration** Selections
  - a. **Bookmarks (required)** Get to your content quickly by linking to files, assets, reports and more.

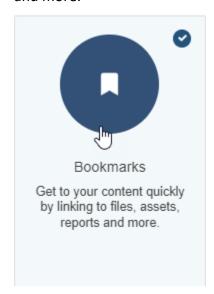

b. **Activity** – See recent account actions, like publishes and uploads, organized on a timeline. Click the link to go to a recent file.

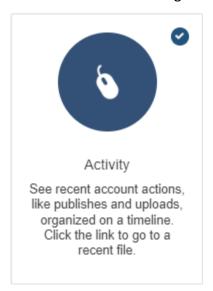

c. **My Checked-Out Content (already checked)** – Go to or check in the files, assets, and components currently checked out to you.

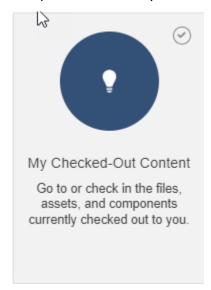

### How to Find The Webpages You Have Access To

1. Click Content -> Pages

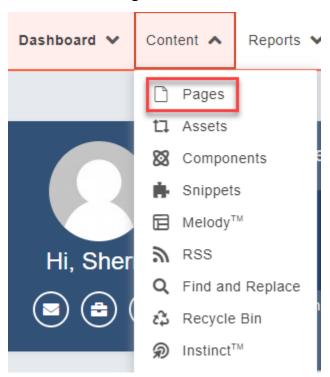

2. Change **STAGING** to **PRODUCTION** 

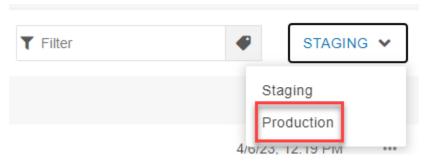

3. Find the page e.g., <a href="https://www.gulfcoast.edu/academics/academic-support-tutoring/information-technology-services/index.html">https://www.gulfcoast.edu/academics/academic-support-tutoring/information-technology-services/index.html</a>

| a.       | Click the fo                               | older <b>ac</b> | ademics (https://                                                                                                    | /www.gultco                    | ast.edu/acader<br>- | mics)   |
|----------|--------------------------------------------|-----------------|----------------------------------------------------------------------------------------------------|--------------------------------|---------------------|---------|
|          |                                            |                 | _resources                                                                                                    |                                |                     |         |
|          |                                            |                 | _training                                                                                                    |                                |                     |         |
|          |                                            |                 | about-gcsc                                                                                                    |                                |                     |         |
|          |                                            |                 | about-us                                                                                                    |                                |                     |         |
|          |                                            |                 | academics                                                                                                    |                                |                     |         |
|          |                                            |                 | accessibility.htm                                                                                                    | I                              |                     |         |
|          |                                            |                 | admissions                                                                                                    |                                |                     |         |
| b.       | Click the folder academic-support-tutoring |                 |                                                                                                    |                                |                     |         |
| b.       | Click the fo                               | older <b>ac</b> | ademic-support-                                                                                                    | tutoring                       |                     |         |
| b.       |                                            |                 | ademic-support-<br>lfcoast.edu/acad                                                                                                    | _                              | mic-support-tut     | toring) |
| b.       |                                            |                 |                                                                                                    | emics/ <mark>acad</mark> e     | mic-support-tut     | toring) |
| b.       |                                            |                 | fcoast.edu/acad                                                                                                    | emics/acade                    | mic-support-tut     | toring) |
| b.       |                                            |                 | lfcoast.edu/acad                                                                                                    | emics/acade                    | mic-support-tut     | toring) |
| b.       |                                            |                 | academic-divisio                                                                                                    | emics/acade                    | mic-support-tut     | toring) |
| b.       |                                            |                 | academic-calendacademic-divisionacademic-suppo                                                                                                 | emics/acade                    | mic-support-tut     | toring) |
| b.<br>c. | (https://w                                 | ww.gul          | academic-calend<br>academic-division<br>academic-suppont                                                                                       | emics/acade                    |                     | toring) |
|          | (https://w                                 | ww.gul          | academic-calend academic-division academic-support degrees-program documents                                                                   | emics/acade dars n rt-tutoring | S                   | toring) |
|          | (https://w                                 | ww.gul          | academic-calend academic-division academic-support degrees-program documents formation-technolificoast.edu/academic-academic-support documents | emics/acade dars n rt-tutoring | S                   |         |

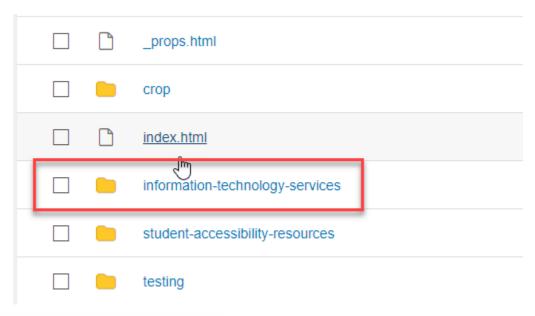

4. Change **PRODUCTION** back to **STAGING** 

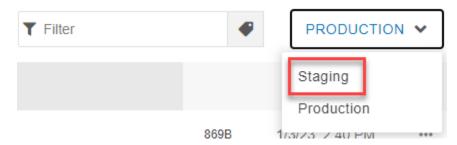

- 5. I have permission to edit anything in the information-technology-services folder
- 6. Select a page to **Bookmark**

#### Create Bookmarks

1. Create a **Bookmark** clicking the icon at the top right corner

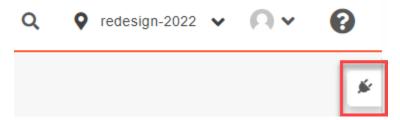

2. Select the **Bookmark Gadget** (all gadget lists do not look alike. You may have more of less than the ones listed below)

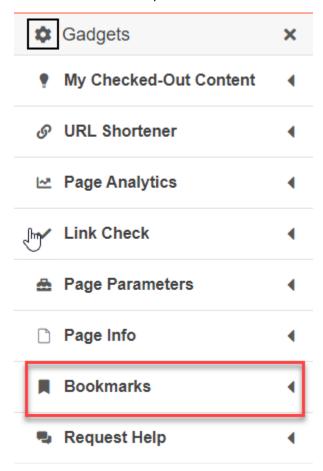

3. Open the **Bookmarks gadget** and click **Add Bookmark** 

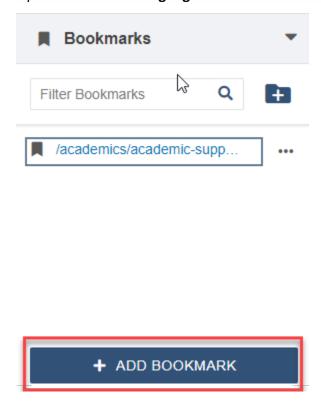

4. Edit the name of the **Bookmark** to something recognizable

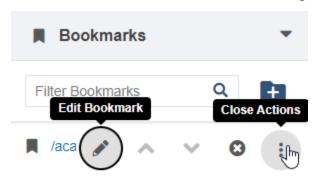

+ ADD BOOKMARK

#### 5. Preview Bookmark

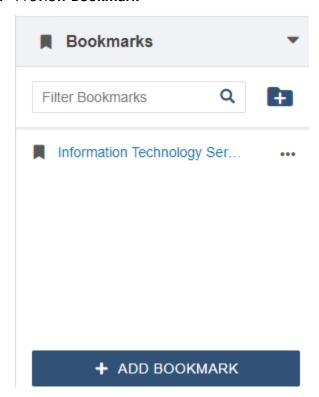

#### **Test Bookmark**

- 1. Go Back to myGCSC
- 2. Click the Omni Update tile

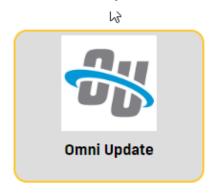

3. View Bookmark you just created

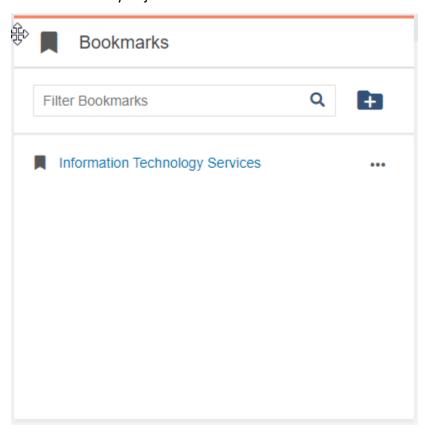